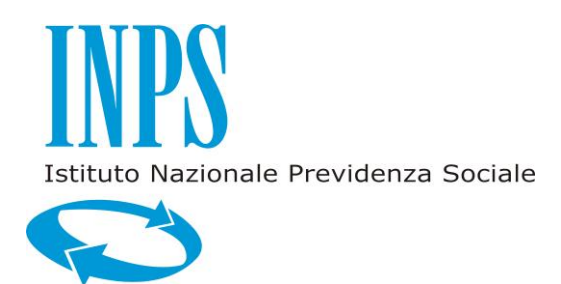

# *SISTEMA INFORMATIVO I.N.P.S.*

*MANUALE UTENTE*

*SERVIZI ON LINE PIANI DI AMMORTAMENTO*

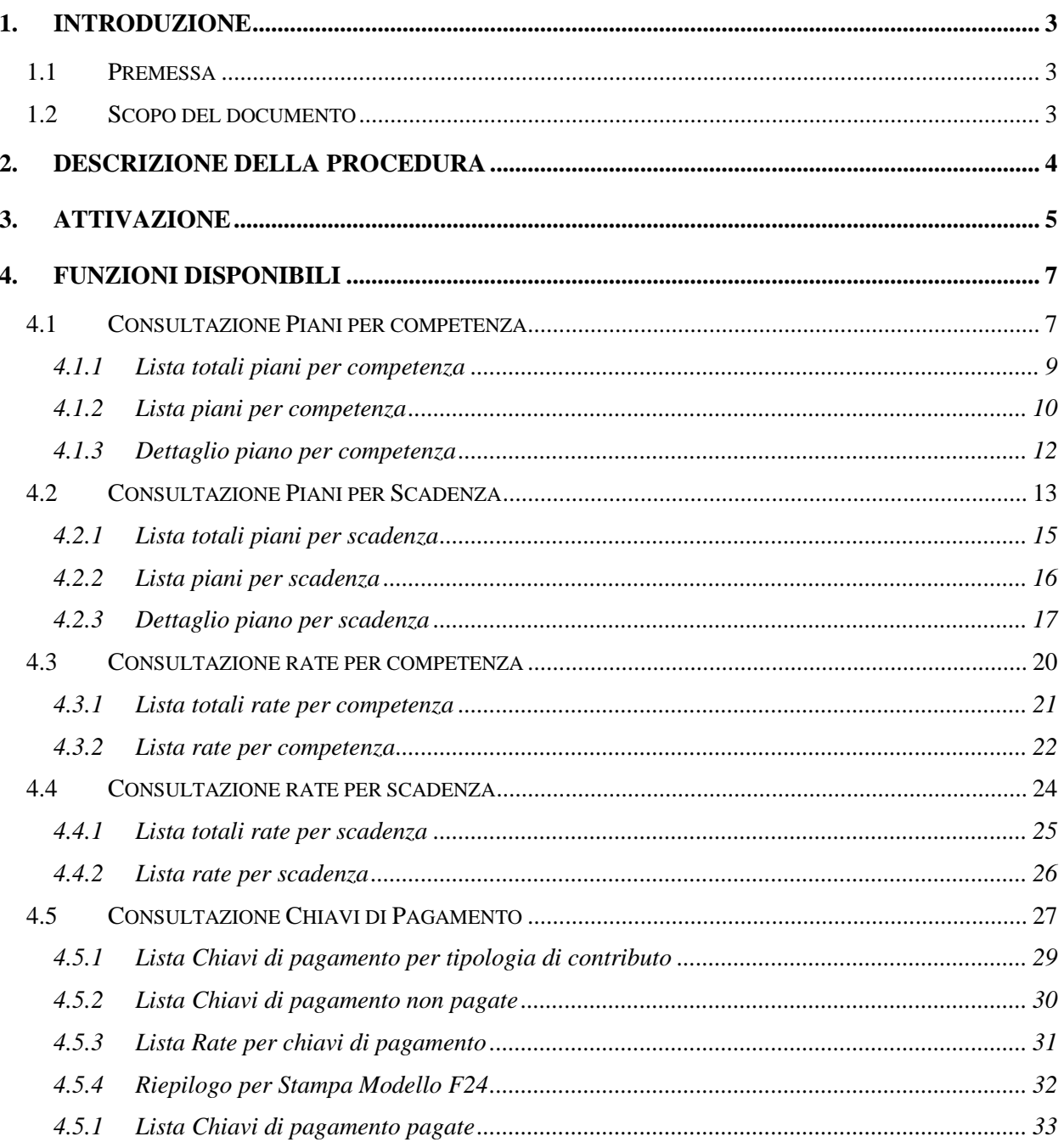

# **INDICE**

# **INDICE DELLE TABELLE**

# <span id="page-2-0"></span>**1. INTRODUZIONE**

# <span id="page-2-1"></span>**1.1 PREMESSA**

Il presente documento riporta il Manuale Utente relativo all"utilizzo dell"applicazione **Piani di ammortamento per gli ENTI.**

#### <span id="page-2-2"></span>**1.2 SCOPO DEL DOCUMENTO**

Scopo del presente documento è quello di fornire una guida completa all'utilizzo dell'applicazione **Piani di ammortamento per gli ENTI***,* al fine di assistere l'utente nel corretto impiego del sistema.

# <span id="page-3-0"></span>**2. DESCRIZIONE DELLA PROCEDURA**

L"applicazione consente, agli Enti abilitati, di consultare i piani di ammortamento ad essi afferenti a vario titolo (benefici in sede di pensione, benefici TSF e rateizzazioni).

L"applicazione "Piani di ammortamento" quindi costituisce un unico punto di accesso, per l"ente, per consultare i piani relativi alle tre tipologie di contributo sopra specificate ed è articolata secondo voci distinte di menù:

- Consultazione Piani per competenza;
- Consultazione Piani per scadenza;
- Consultazione Rate per competenza;
- Consultazione Rate per scadenza.

L"ente è rappresentato da un suo operatore riconoscibile a sistema secondo l"attuale Sistema di Autenticazione in essere presso l"Istituto.

# <span id="page-4-0"></span>**3. ATTIVAZIONE**

L"applicazione Piani di ammortamento si attiva dall"area riservata INPDAP, selezionando dal menù Applicazioni, la voce di menù *Piani di ammortamento*.

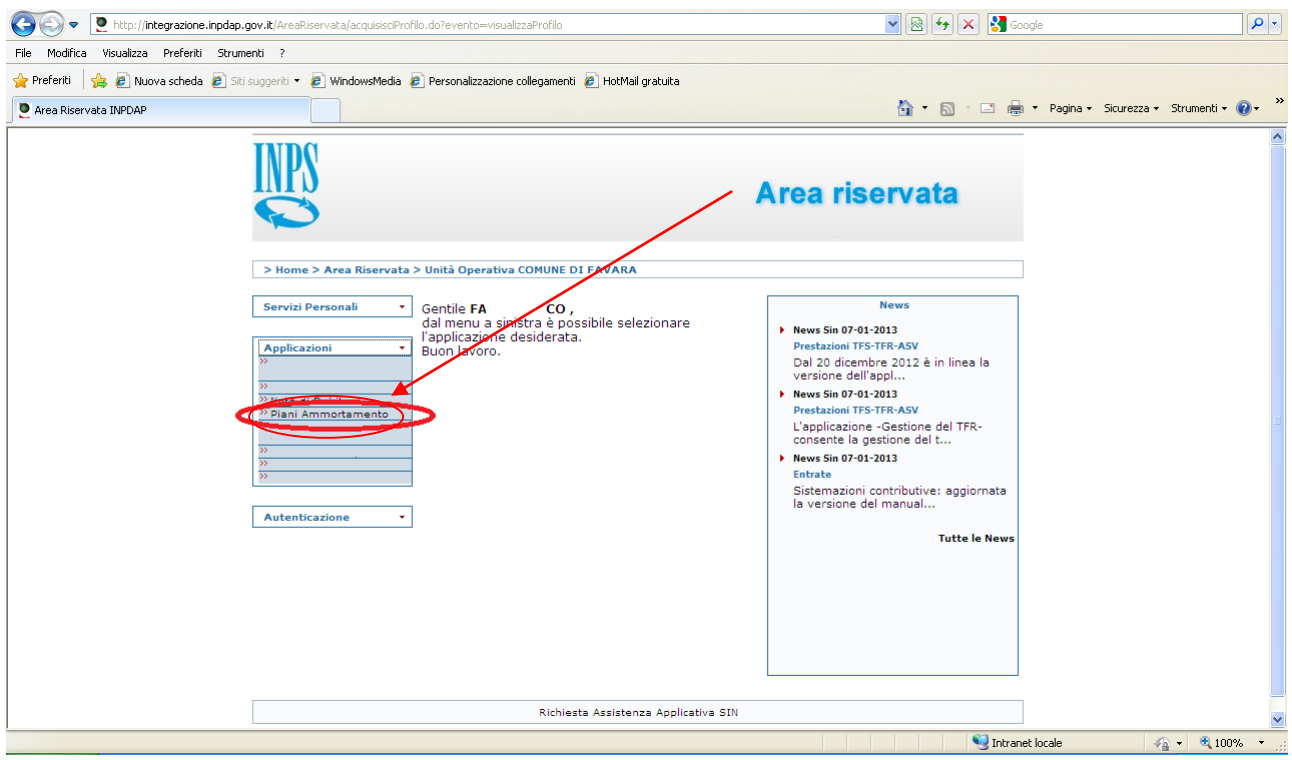

**Figura 1: Home – Area Riservata**

Dopo la selezione del link applicativo si viene reindirizzati alla pagina principale dell"applicazione Piani di ammortamento.

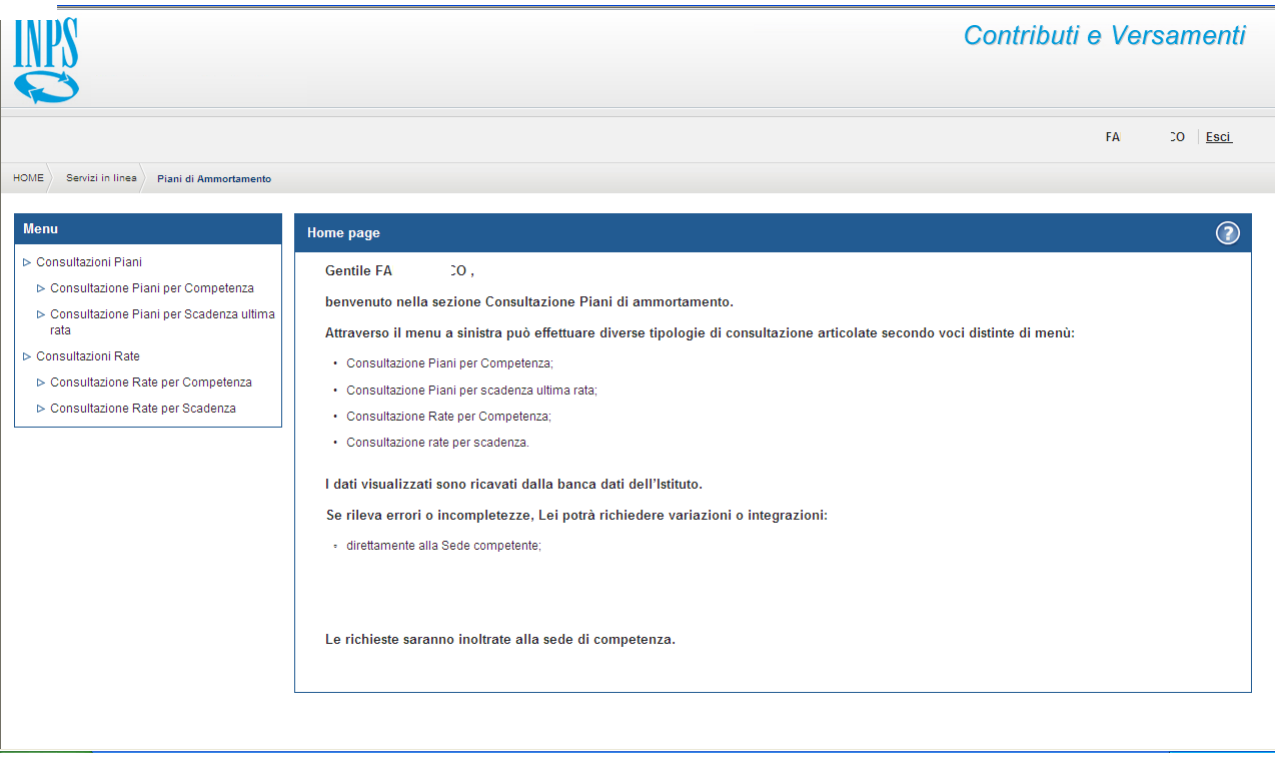

**Figura 2: Home – Piani di ammortamento**

# <span id="page-6-0"></span>**4. FUNZIONI DISPONIBILI**

Nei paragrafi che seguono sono descritte le funzionalità fornite dall"applicativo Piani di ammortamento atte all"estrazione di tutte le informazioni correlate ai Piani di cui l"ente è versante.

Si elencano le funzioni disponibili nel Menù situato nella sezione di sinistra:

- Consultazione Piani per competenza;
- Consultazione Piani per scadenza;
- Consultazione Rate per competenza;
- Consultazione Rate per scadenza.

**N.B.** Alla visualizzazione dei dati richiesti, il sistema registrerà automaticamente le informazioni dell"utente.

#### <span id="page-6-1"></span>**4.1 CONSULTAZIONE PIANI PER COMPETENZA**

La funzione prevede l'interrogazione di dati aggregati relativi ai Piani di Ammortamento (o attivi o sospesi) presenti nella banca dati SIN, per cui l"Ente autenticato è versante, attraverso differenti modalità di ricerca, a partire dal 2005 in poi.

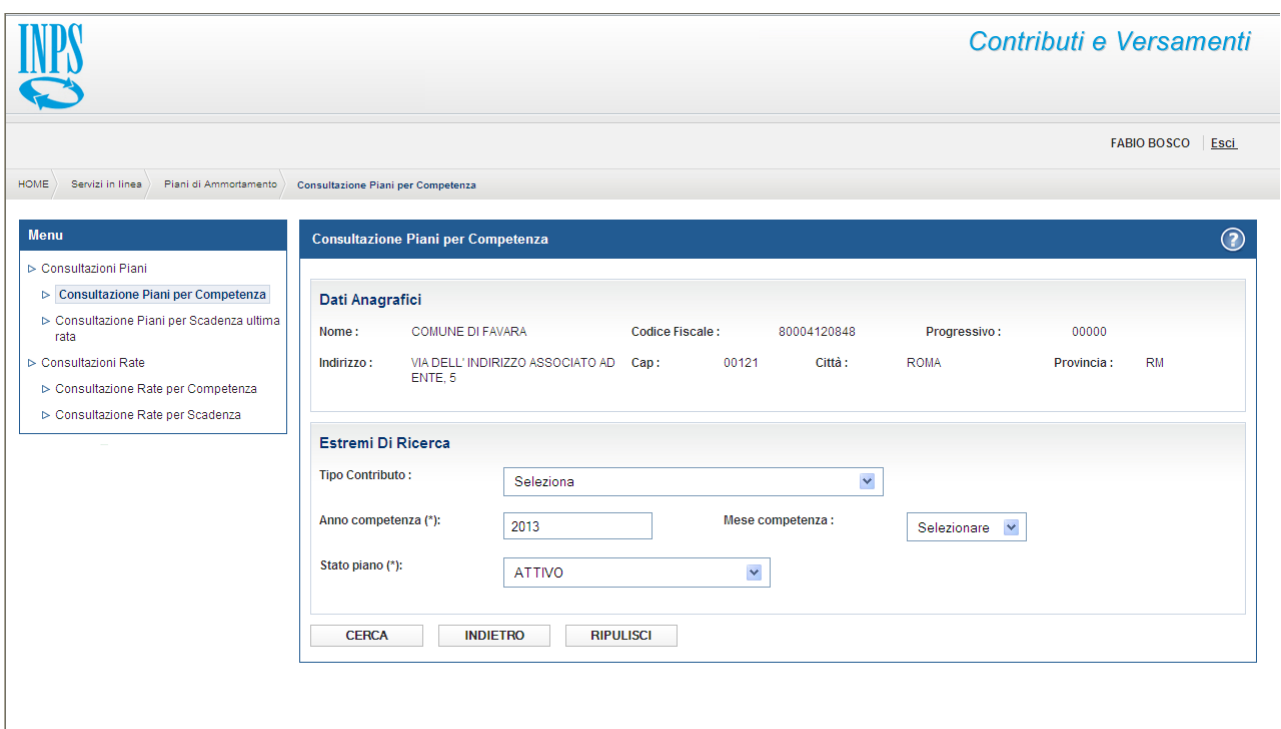

# **Figura 3: Consultazione Piani per competenza – criteri di ricerca**

L'interrogazione dei piani per competenza prevede innanzitutto una maschera di selezione parametri:

- Ente (protetto e pre-impostato in base all"ente autenticatosi)
- Tipo Contributo (selezionabile da un menu a tendina, non obbligatorio)
- Anno Mese Competenza (almeno una rata non annullata del piano abbia versante uguale a l"Ente autenticatosi e competenza uguale a)

\_\_\_\_\_\_\_\_\_\_\_\_\_\_\_\_\_\_\_\_\_\_\_\_\_\_\_\_\_\_\_\_\_\_\_\_\_\_\_\_\_\_\_\_\_\_\_\_\_\_\_\_\_\_\_\_\_\_\_\_\_\_\_\_\_\_\_\_\_\_\_\_\_\_\_\_\_\_\_\_\_\_\_\_\_\_\_\_\_\_

- Codice Fiscale Beneficiario (casella di testo beneficiario del piano, non obbligatorio)
- Stato Piano (menu a tendina attivo o sospeso, obbligatorio, preimpostato su attivo)

I tipo contributo selezionabili sono:

Rateazione,

.

- Benefici TFS.
- Benefici in Sede di Pensione
- L"anno di competenza è precaricato con l"anno corrente.

*Nel caso di valorizzazione dell'anno mese competenza saranno visualizzati i dati relativi a piani per cui almeno una rata non annullata del piano abbia versante uguale a l'Ente autenticatosi e competenza uguale al parametro inserito.*

Sarà possibile selezionare come "stato piano" quello sospeso.

Il campo di ricerca "Beneficiario" come persona fisica compare solo nel caso di selezione di piani di tipo "Benefici TFS" e "Benefici in Sede di Pensione".

Il tasto "Cerca" avvia la ricerca.

Il tasto "Indietro" consente di ritornare alla Homepage.

Il tasto "Ripulisci" reimposta i parametri di ricerca con i valori di default.

#### <span id="page-8-0"></span>**4.1.1 Lista totali piani per competenza**

Il sistema restituirà come risultato della ricerca una lista composta da tutti i Piani di Ammortamento rispondenti ai parametri di input inseriti, raggruppati per tipo contributo.

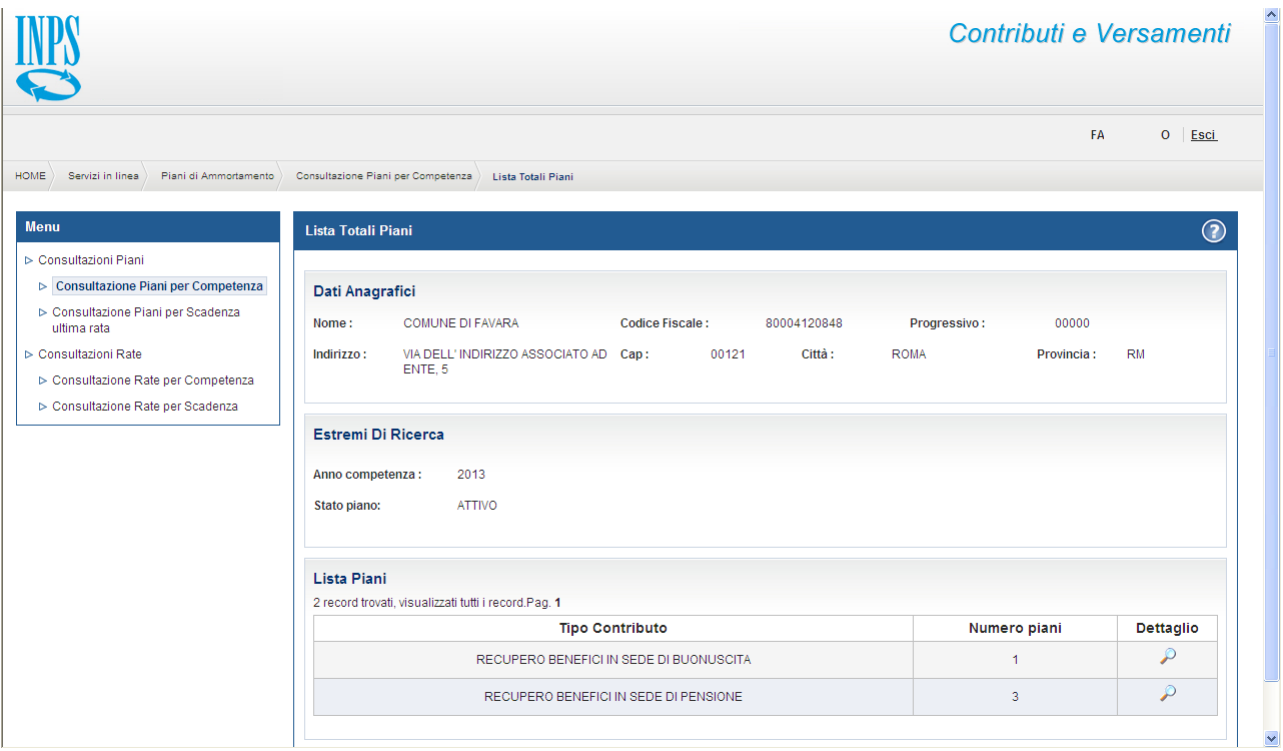

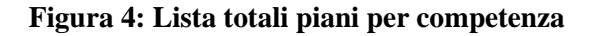

Per ogni raggruppamento saranno visibili le seguenti informazioni:

- Tipo contributo;
- Numero di piani presenti nel raggruppamento.

La lista quindi sarà composta al massimo da tre elementi.

Nella sezione "Dati Anagrafici" sono visualizzati i dati anagrafici dell"Ente il cui operatore ha effettuato l"accesso all"applicazione.

Nella sezione "Estremi di Ricerca" sono visualizzati i parametri precedentemente impostati e utilizzati nella ricerca.

Selezionando l"icona di Dettaglio si accede alla relativa lista di Piani.

Il tasto "Indietro" consente il ritorno alla pagina precedente.

# <span id="page-9-0"></span>**4.1.2 Lista piani per competenza**

Selezionando un elemento della lista precedente sarà proposta un"ulteriore lista costituita da tutti i piani che costituiscono il raggruppamento selezionato.

|                                                          |                                                                                                    |                                                  |                        |           |                              |                        |                         | <b>FA</b>             | CO Esci       |
|----------------------------------------------------------|----------------------------------------------------------------------------------------------------|--------------------------------------------------|------------------------|-----------|------------------------------|------------------------|-------------------------|-----------------------|---------------|
| <b>HOME</b><br>Servizi in linea<br>Piani di Ammortamento | Consultazione Piani per Competenza                                                                          | Lista Totali Piani   Lista Piani di Ammortamento |                        |           |                              |                        |                         |                       |               |
| <b>Menu</b>                                              | Lista Piani di Ammortamento                                                                                 |                                                  |                        |           |                              |                        |                         |                       | $\odot$       |
| ⊳ Consultazioni Piani                                    |                                                                                                    |                                                  |                        |           |                              |                        |                         |                       |               |
| ▷ Consultazione Piani per Competenza                     | Dati Anagrafici                                                                                             |                                                  |                        |           |                              |                        |                         |                       |               |
| ▷ Consultazione Piani per Scadenza<br>ultima rata        | <b>COMUNE DI FAVARA</b><br>Nome:                                                                            |                                                  | <b>Codice Fiscale:</b> |           | 80004120848                  |                        | Progressivo:            | 00000                 |               |
| ⊳ Consultazioni Rate                                     | Indirizzo:                                                                                                  | VIA DELL' INDIRIZZO ASSOCIATO AD Cap:            |                        | 00121     | Città:                       | <b>ROMA</b>            |                         | Provincia:            | <b>RM</b>     |
| ▷ Consultazione Rate per Competenza                      | ENTE <sub>.5</sub>                                                                                          |                                                  |                        |           |                              |                        |                         |                       |               |
| ▷ Consultazione Rate per Scadenza                        |                                                                                                    |                                                  |                        |           |                              |                        |                         |                       |               |
|                                                          | <b>Estremi Di Ricerca</b>                                                                                   |                                                  |                        |           |                              |                        |                         |                       |               |
|                                                          | <b>ATTIVO</b><br>Stato piano:<br><b>Lista Piani</b><br>3 record trovati, visualizzati tutti i record.Pag. 1 |                                                  |                        |           |                              |                        |                         |                       |               |
|                                                          | <b>Tipo Contributo</b>                                                                                      | <b>Codice Fiscale</b>                            | <b>Nome</b>            | Cognome   | Importo<br>rata $(\epsilon)$ | Scadenza<br>prima rata | Scadenza<br>ultima rata | <b>Numero</b><br>rate | Dettaglio     |
|                                                          | RECUPERO BENEFICI IN<br>SEDE DI PENSIONE                                                                    | DCHMRA58R62L458A MARIA                           |                        | DI CHIARA | 190.24                       | 31/08/2003             | 28/02/2015              | 24                    | $\mathcal{P}$ |
|                                                          | RECUPERO BENEFICI IN<br>SEDE DI PENSIONE                                                                    | SNTNTN41R30I438K ANTONIOSANTANIELLO              |                        |           | 326.83                       | 01/07/2001             | 18/02/2013              | 24                    | $\mathcal{P}$ |
|                                                          | RECUPERO BENEFICI IN<br>SEDE DI PENSIONE                                                                    |                                                  |                        |           | 93.02                        | 31/12/2010             | 30/06/2022              | 24                    | $\mathcal{P}$ |
|                                                          | Esporta file Excel: ESPORTA                                                                                 |                                                  |                        |           |                              |                        |                         |                       |               |
|                                                          | <b>INDIETRO</b>                                                                                             |                                                  |                        |           |                              |                        |                         |                       |               |

**Figura 5: Lista piani per competenza**

In particolare la maschera di output sarà costituita da una lista costituita da

- Tipo contributo
- Beneficiario (CF nome e cognome)

• Importo rata (importo rata con competenza selezionata nel caso di selezione della competenza, importo rata ultima versione nel caso di scadenza ultima rata selezionata)

- Scadenza prima rata
- Scadenza ultima rata
- Numero di rate
- Stato Piano
- Numero Pratica

I possibili Stati Piano visualizzati saranno: "Attivo" e "Sospeso".

Il Beneficiario apparirà solo per i tipi contributo "Benefici TFS" e "Benefici in Sede di Pensione".

\_\_\_\_\_\_\_\_\_\_\_\_\_\_\_\_\_\_\_\_\_\_\_\_\_\_\_\_\_\_\_\_\_\_\_\_\_\_\_\_\_\_\_\_\_\_\_\_\_\_\_\_\_\_\_\_\_\_\_\_\_\_\_\_\_\_\_\_\_\_\_\_\_\_\_\_\_\_\_\_\_\_\_\_\_\_\_\_\_\_

Il Numero Pratica apparirà solo per il tipo contributo "Rateazioni".

Nell"eventualità che la lista superi i 100 elementi sarà proposto all"utente la possibilità di esportare le informazioni in un file excel.

Tale opportunità è comunque sempre possibile mediante la funzione Esporta in Excel.

Selezionando "Esporta in Excel" il sistema permette di salvare in un file Excel i dati visualizzati. Selezionando l"icona di Dettaglio si accede alle informazioni di dettaglio del Piano. Il tasto "Indietro" consente il ritorno alla pagina precedente.

#### <span id="page-11-0"></span>**4.1.3 Dettaglio piano per competenza**

Selezionando uno degli elementi presenti in tale lista risultante si accederà alla pagina di dettaglio del piano contente una sezione con i dati generali del piano:

- Importo Totale Piano (somma degli importi delle rate del piano)
- Versante
- Versione
- Periodicità
- Numero Rate
- Tipo Contributo
- Scadenza prima rata
- Scadenza ultima rata
- Beneficiario (CF nome e cognome)

E la lista delle rate del piano per cui saranno visualizzate le seguenti informazioni:

- Competenza
- Scadenza
- Stato Rata (pagata/non pagata)
- Importo Rata

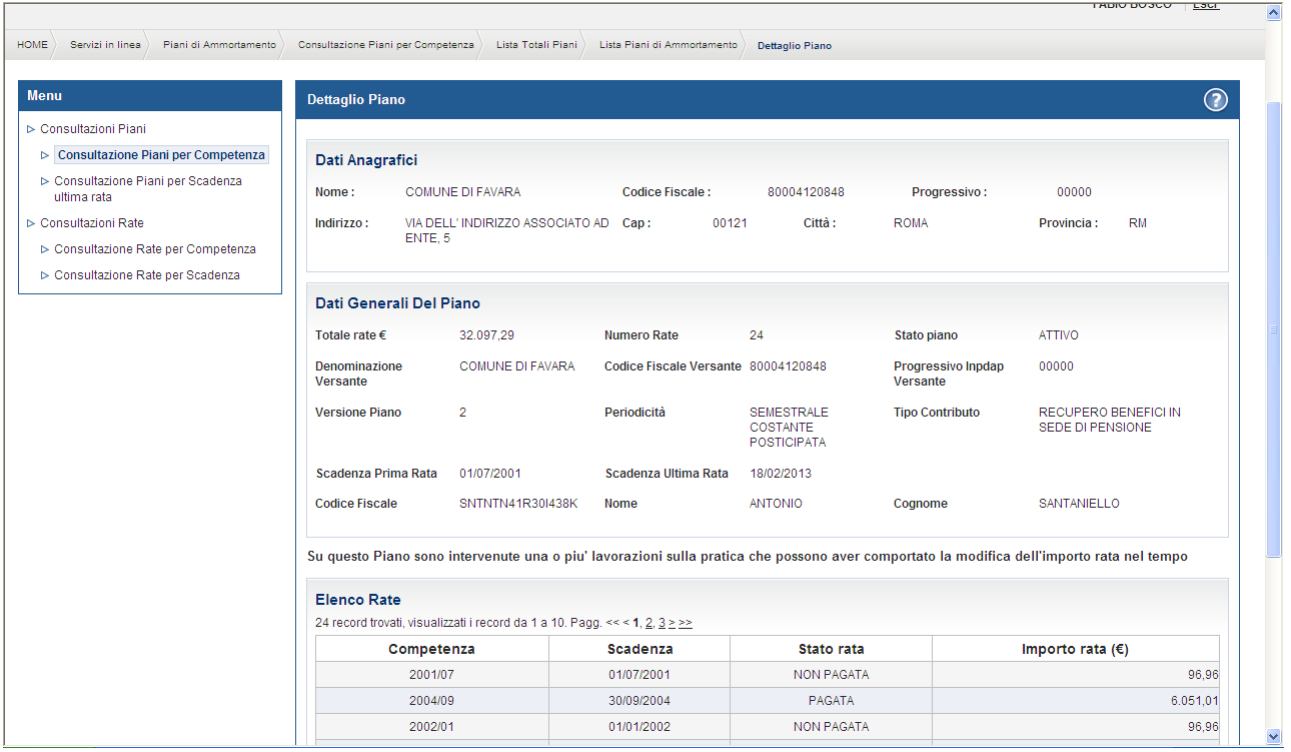

# **Figura 6: Dettaglio piano per competenza**

Selezionando "Esporta in Excel" il sistema permette di salvare in un file Excel i dati visualizzati. Il tasto "Indietro" consente il ritorno alla pagina precedente.

Se il piano visualizzato è un piano rettificato sarà visualizzata la frase: "Su questo Piano sono intervenute una o più lavorazioni sulla pratica che possono aver comportato la modifica dell"importo rata nel tempo".

## <span id="page-12-0"></span>**4.2 CONSULTAZIONE PIANI PER SCADENZA**

La funzione prevede l'interrogazione di dati aggregati relativi ai Piani di Ammortamento (o attivi o sospesi) presenti nella banca dati SIN, per cui l"Ente autenticato è versante, attraverso differenti modalità di ricerca, a partire dal 2005 in poi.

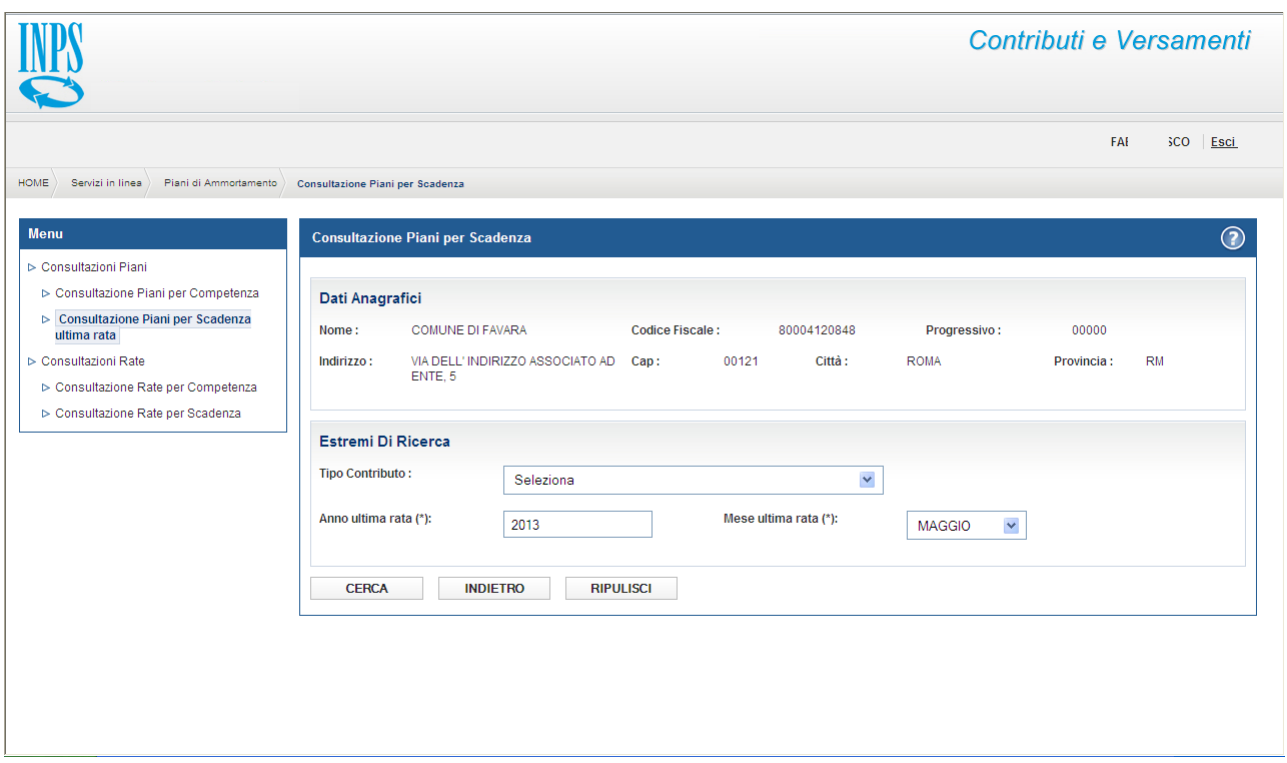

**Figura 7: Consultazione Piani per scadenza – criteri di ricerca**

L'interrogazione dei piani per scadenza prevede innanzitutto una maschera di selezione parametri:

- Ente (protetto e pre-impostato in base all"ente autenticatosi)
- Tipo Contributo (selezionabile da un menu a tendina, non obbligatorio)
- Anno Mese Scadenza Ultima Rata (il piano abbia come versante l"Ente autenticatosi e scadenza ultima rata in formato mese anno pari a)
- Codice Fiscale Beneficiario (casella di testo beneficiario del piano, non obbligatorio)

I tipo contributo selezionabili sono:

- Rateazione,
- Benefici TFS.
- Benefici in Sede di Pensione.

I campi "anno - mese scadenza ultima rata" sono obbligatori, pre impostati con anno e mese correnti.

*Nel caso di valorizzazione dell'anno mese scadenza ultima rata saranno visualizzati i dati relativi a piani che abbiano come versante dell'ultima rata uguale a l'Ente autenticatosi e anno mese scadenza ultima rata uguale al parametro inserito.*

Il campo di ricerca "Beneficiario" come persona fisica compare solo nel caso di selezione di piani di tipo "Benefici TFS" e "Benefici in Sede di Pensione".

Il tasto "Cerca" avvia la ricerca.

Il tasto "Indietro" consente di ritornare alla Homepage.

Il tasto "Ripulisci" reimposta i parametri di ricerca con i valori di default.

### <span id="page-14-0"></span>**4.2.1 Lista totali piani per scadenza**

Il sistema restituirà come risultato della ricerca una lista composta da tutti i Piani di Ammortamento rispondenti ai parametri di input inseriti, raggruppati per tipo contributo.

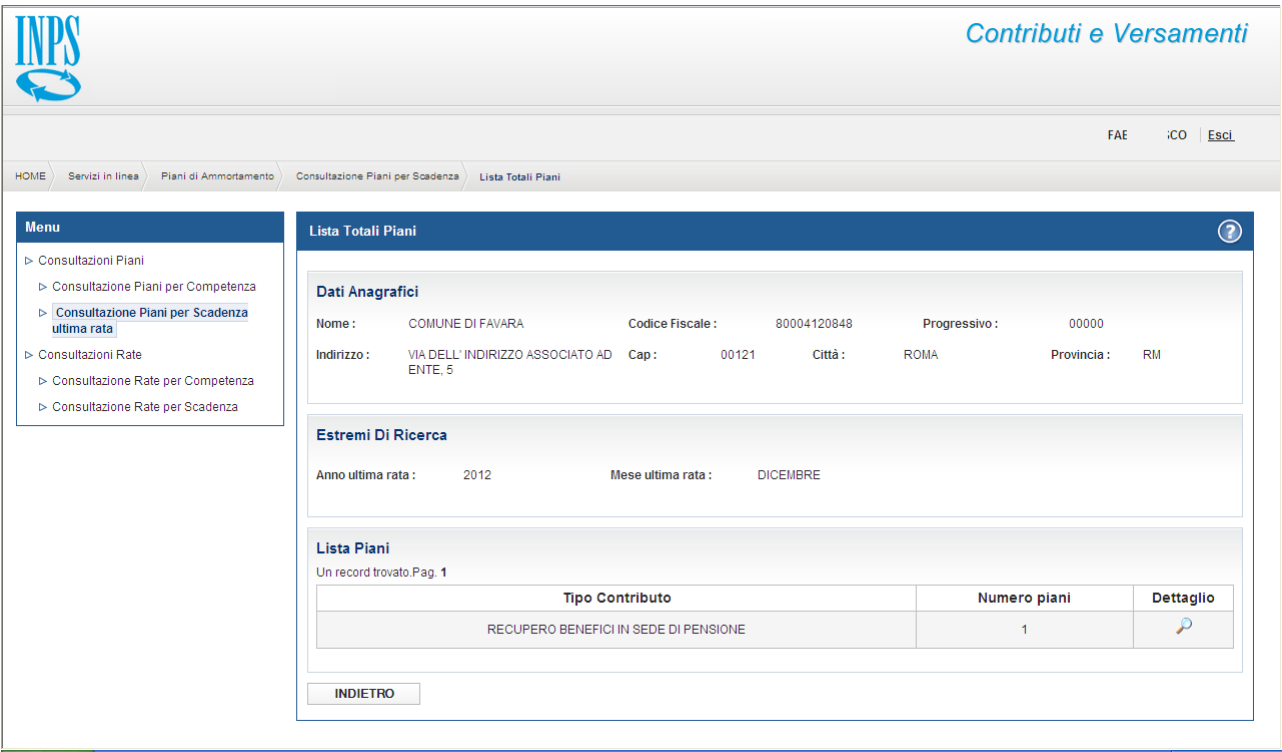

#### **Figura 8: Lista totali piani per scadenza**

\_\_\_\_\_\_\_\_\_\_\_\_\_\_\_\_\_\_\_\_\_\_\_\_\_\_\_\_\_\_\_\_\_\_\_\_\_\_\_\_\_\_\_\_\_\_\_\_\_\_\_\_\_\_\_\_\_\_\_\_\_\_\_\_\_\_\_\_\_\_\_\_\_\_\_\_\_\_\_\_\_\_\_\_\_\_\_\_\_\_

Per ogni raggruppamento saranno visibili le seguenti informazioni:

- Tipo contributo;
- Numero di piani presenti nel raggruppamento.

La lista quindi sarà composta massimo da tre elementi.

Nella sezione "Dati Anagrafici" sono visualizzati i dati anagrafici dell"Ente il cui operatore ha effettuato l"accesso all"applicazione.

Nella sezione "Estremi di Ricerca" sono visualizzati i parametri precedentemente impostati e utilizzati nella ricerca.

Selezionando l"icona di Dettaglio si accede alla relativa lista di Piani.

Il tasto "Indietro" consente il ritorno alla pagina precedente.

# <span id="page-15-0"></span>**4.2.2 Lista piani per scadenza**

Selezionando un elemento della lista precedente sarà proposta un"ulteriore lista costituita da tutti i piani che costituiscono il raggruppamento selezionato.

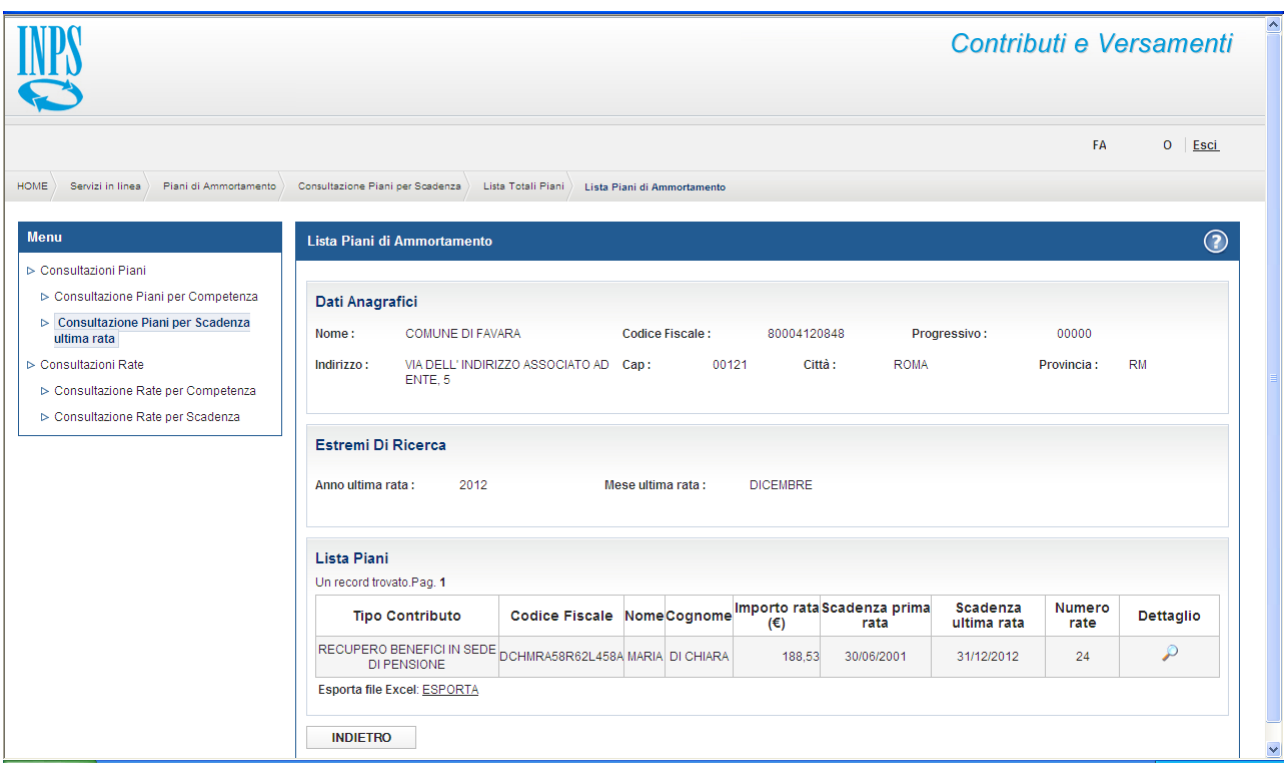

**Figura 9: Lista piani per scadenza**

\_\_\_\_\_\_\_\_\_\_\_\_\_\_\_\_\_\_\_\_\_\_\_\_\_\_\_\_\_\_\_\_\_\_\_\_\_\_\_\_\_\_\_\_\_\_\_\_\_\_\_\_\_\_\_\_\_\_\_\_\_\_\_\_\_\_\_\_\_\_\_\_\_\_\_\_\_\_\_\_\_\_\_\_\_\_\_\_\_\_

In particolare la maschera di output sarà costituita da una lista costituita da

• Tipo contributo

• Beneficiario (CF nome e cognome)

• Importo rata (importo rata con competenza selezionata nel caso di selezione della competenza, importo rata ultima versione nel caso di scadenza ultima rata selezionata)

- Scadenza prima rata
- Scadenza ultima rata
- Numero di rate
- Stato Piano
- Numero Pratica

Il Beneficiario apparirà solo per i tipi contributo "Benefici TFS" e "Benefici in Sede di Pensione".

Il Numero Pratica apparirà solo per il tipo contributo "Rateazioni".

Nell"eventualità che la lista superi i 100 elementi sarà proposto all"utente la possibilità di esportare le informazioni in un file excel.

Tale opportunità è comunque sempre possibile mediante la funzione Esporta in Excel.

Selezionando "Esporta in Excel" il sistema permette di salvare in un file Excel i dati visualizzati.

Selezionando l"icona di Dettaglio si accede alle informazioni di dettaglio del Piano.

Il tasto "Indietro" consente il ritorno alla pagina precedente.

### <span id="page-16-0"></span>**4.2.3 Dettaglio piano per scadenza**

Selezionando uno degli elementi presenti in tale lista risultante si accederà alla pagina di dettaglio del piano contente una sezione con i dati generali del piano:

- Importo Totale Piano (somma degli importi delle rate del piano)
- Versante
- Versione
- Periodicità
- Numero Rate
- Tipo Contributo
- Scadenza prima rata
- Scadenza ultima rata
- Beneficiario (CF nome e cognome)
- •

E la lista delle rate del piano per cui saranno visualizzate le seguenti informazioni:

- Competenza
- Scadenza
- Stato Rata (pagata/non pagata)
- Importo Rata

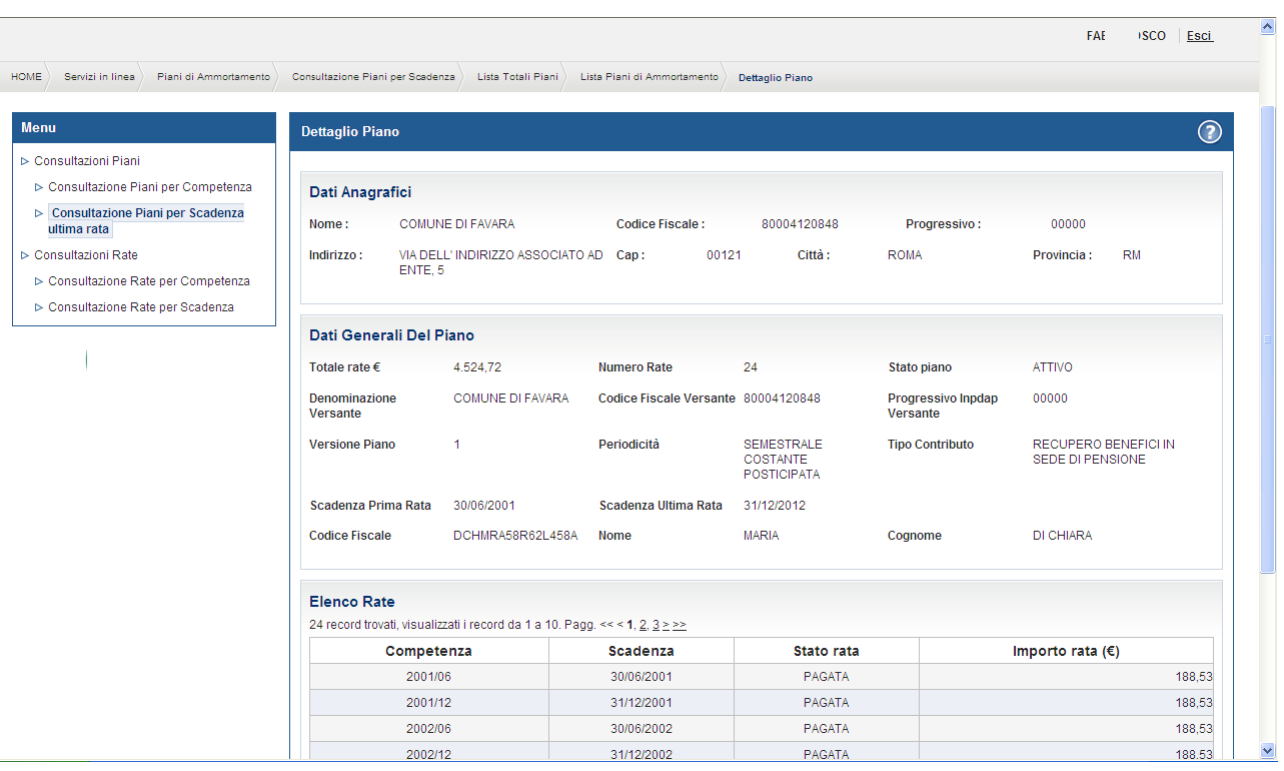

#### **Figura 10: Dettaglio piano per scadenza**

Se il piano visualizzato è un piano rettificato sarà visualizzata la frase: "Su questo Piano sono intervenute una o più lavorazioni sulla pratica che possono aver comportato la modifica dell"importo rata nel tempo".

Selezionando "Esporta in Excel" il sistema permette di salvare in un file Excel i dati visualizzati. Il tasto "Indietro" consente il ritorno alla pagina precedente.

# <span id="page-19-0"></span>**4.3 CONSULTAZIONE RATE PER COMPETENZA**

La funzione prevede l'interrogazione di dati aggregati relativi alle Rate dei Piani di Ammortamento attivi presenti nella banca dati SIN, per cui l"Ente loggato è versante, attraverso differenti modalità di ricerca, a partire dal 2005 in poi.

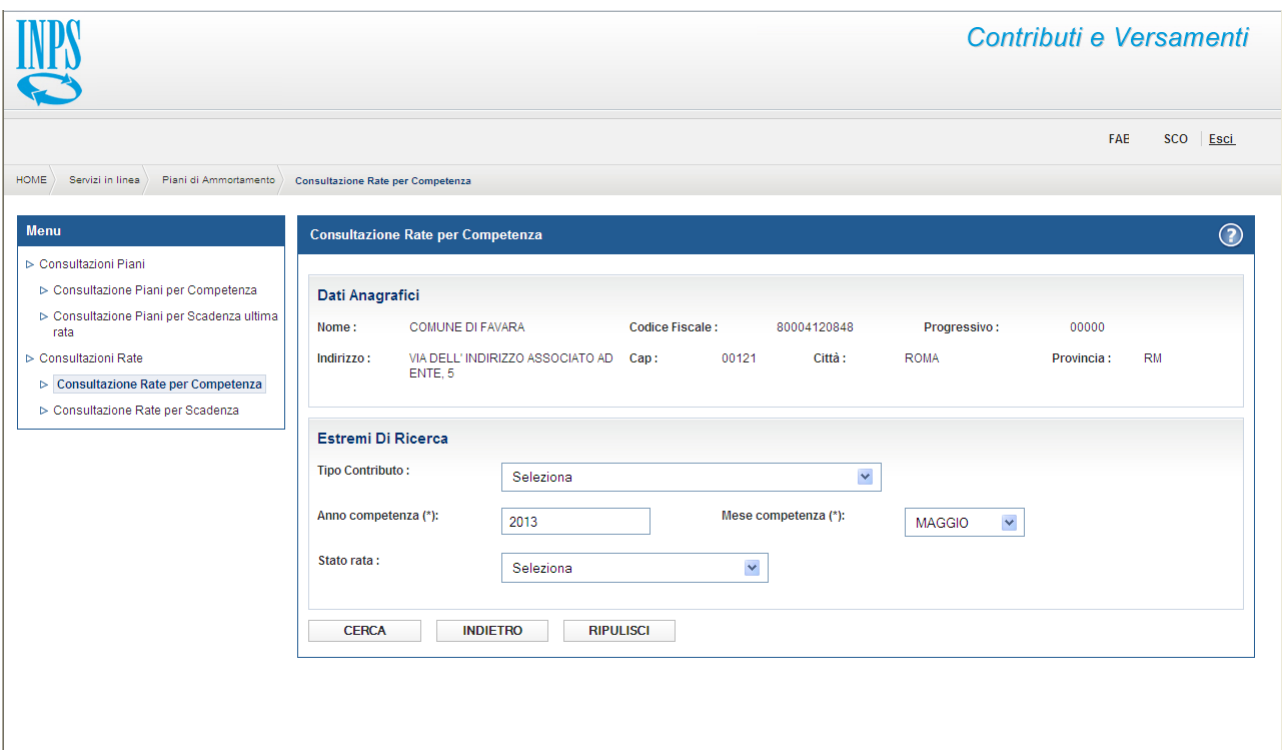

**Figura 11: Consultazione rate per competenza – criteri di ricerca**

L'interrogazione delle rate per Ente prevede innanzitutto una maschera di selezione parametri:

\_\_\_\_\_\_\_\_\_\_\_\_\_\_\_\_\_\_\_\_\_\_\_\_\_\_\_\_\_\_\_\_\_\_\_\_\_\_\_\_\_\_\_\_\_\_\_\_\_\_\_\_\_\_\_\_\_\_\_\_\_\_\_\_\_\_\_\_\_\_\_\_\_\_\_\_\_\_\_\_\_\_\_\_\_\_\_\_\_\_

- Ente (protetto e pre-impostato in base all"ente autenticatosi)
- Tipo Contributo (selezionabile da un menu a tendina, non obbligatorio)
- Anno Mese Competenza
- Stato Rata (pagata / non pagata)- non obbligatorio
- Codice Fiscale Beneficiario (casella di testo)

I tipo contributo selezionabili sono:

- Rateazione,
- Benefici TFS,
- Benefici in Sede di Pensione.

I campi "anno - mese competenza" sono obbligatori e pre impostati con anno e mese corrente.

Le rate prese in considerazione saranno solo quelle pagate, solo quelle non pagate o tutte a seconda della selezione del parametro stato rata.

Le rate risultato della ricerca avranno come versante l "Ente autenticatosi.

Il tasto "Cerca" avvia la ricerca.

Il tasto "Indietro" consente di ritornare alla Homepage.

Il tasto "Ripulisci" reimposta i parametri di ricerca con i valori di default.

#### <span id="page-20-0"></span>**4.3.1 Lista totali rate per competenza**

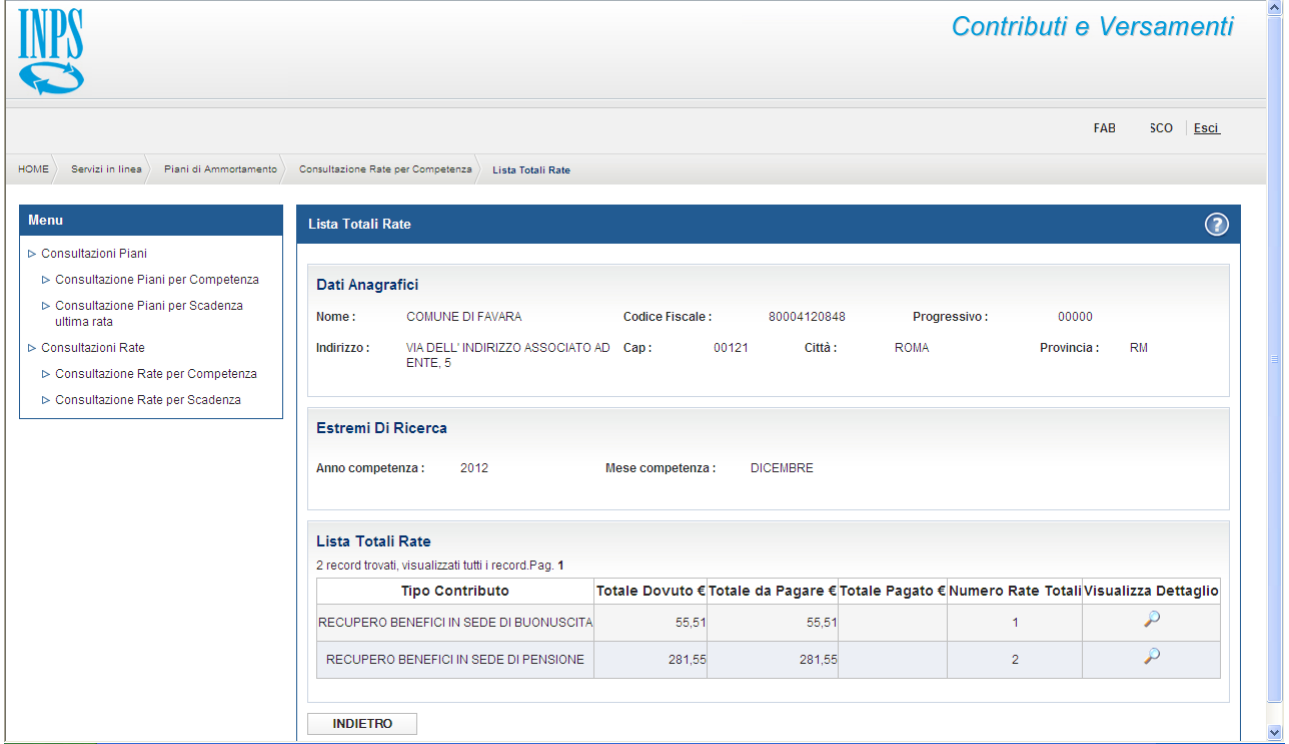

#### **Figura 12: Lista totali rate per competenza**

La maschera di output sarà costituita da una lista di dati aggregati e, per ogni raggruppamento, saranno visibili le seguenti informazioni:

- Tipo Contributo
- Importo totale delle rate afferenti al periodo selezionato per la tipologia di contributo indicata

\_\_\_\_\_\_\_\_\_\_\_\_\_\_\_\_\_\_\_\_\_\_\_\_\_\_\_\_\_\_\_\_\_\_\_\_\_\_\_\_\_\_\_\_\_\_\_\_\_\_\_\_\_\_\_\_\_\_\_\_\_\_\_\_\_\_\_\_\_\_\_\_\_\_\_\_\_\_\_\_\_\_\_\_\_\_\_\_\_\_

• Numero di rate afferenti al periodo selezionatola tipologia di contributo indicata.

Inoltre, se non è stato impostato lo stato rata (pagata/non pagata), saranno visualizzati anche:

- Totale delle rate da pagare
- Totale delle rate pagate.

Nella sezione "Dati Anagrafici" sono visualizzati i dati anagrafici dell"Ente il cui operatore ha effettuato l"accesso all"applicazione.

Nella sezione "Estremi di Ricerca" sono visualizzati i parametri precedentemente impostati e utilizzati nella ricerca.

Selezionando "Esporta in Excel" il sistema permette di salvare in un file Excel i dati visualizzati.

Selezionando l"icona di Dettaglio si accede alla relativa lista di rate.

Il tasto "Indietro" consente il ritorno alla pagina precedente.

#### <span id="page-21-0"></span>**4.3.2 Lista rate per competenza**

Selezionando uno degli elementi presenti nella lista risultante si accederà alla pagina di dettaglio della lista delle rate costituenti l"aggregazione, nella quale saranno visualizzate le seguenti informazioni:

- Beneficiario (CF NOME COGNOME) (Per i piani di Benefici BP e TFS)
- Numero Pratica (Per i piani di rateazioni)
- Competenza;
- Data Scadenza;
- Data Pagamento;
- Importo Rata;
- Stato Rata (pagata/non pagata)
- Data Scadenza ultima rata piano.

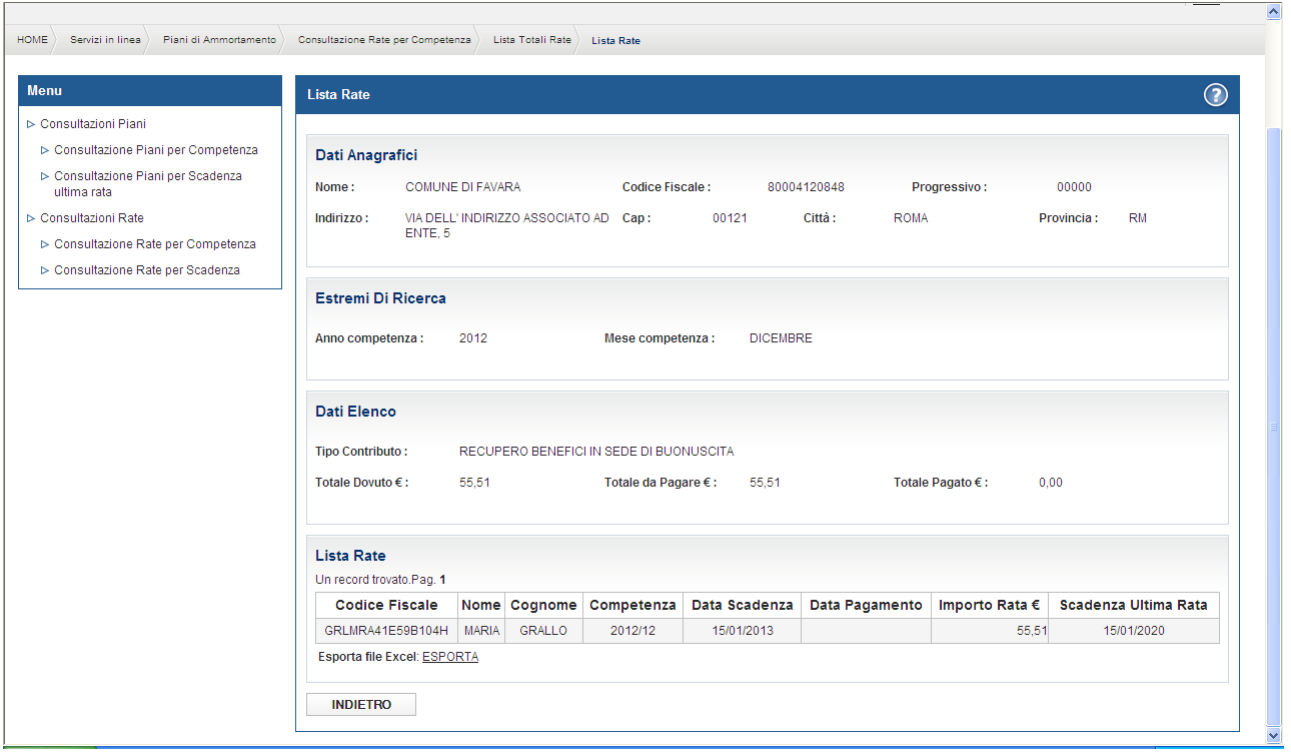

**Figura 13: Lista rate per competenza**

Nella sezione "Dati Anagrafici" sono visualizzati i dati anagrafici dell"Ente il cui operatore ha effettuato l"accesso all"applicazione.

Nella sezione "Estremi di Ricerca" sono visualizzati i parametri precedentemente impostati e utilizzati nella ricerca.

\_\_\_\_\_\_\_\_\_\_\_\_\_\_\_\_\_\_\_\_\_\_\_\_\_\_\_\_\_\_\_\_\_\_\_\_\_\_\_\_\_\_\_\_\_\_\_\_\_\_\_\_\_\_\_\_\_\_\_\_\_\_\_\_\_\_\_\_\_\_\_\_\_\_\_\_\_\_\_\_\_\_\_\_\_\_\_\_\_\_

Selezionando "Esporta in Excel" il sistema permette di salvare in un file Excel la lista della rate.

Il tasto "Indietro" consente il ritorno alla pagina precedente.

# <span id="page-23-0"></span>**4.4 CONSULTAZIONE RATE PER SCADENZA**

La funzione prevede l'interrogazione di dati aggregati relativi alle Rate dei Piani di Ammortamento attivi presenti nella banca dati SIN, per cui l"Ente loggato è versante, attraverso differenti modalità di ricerca, a partire dal 2005 in poi.

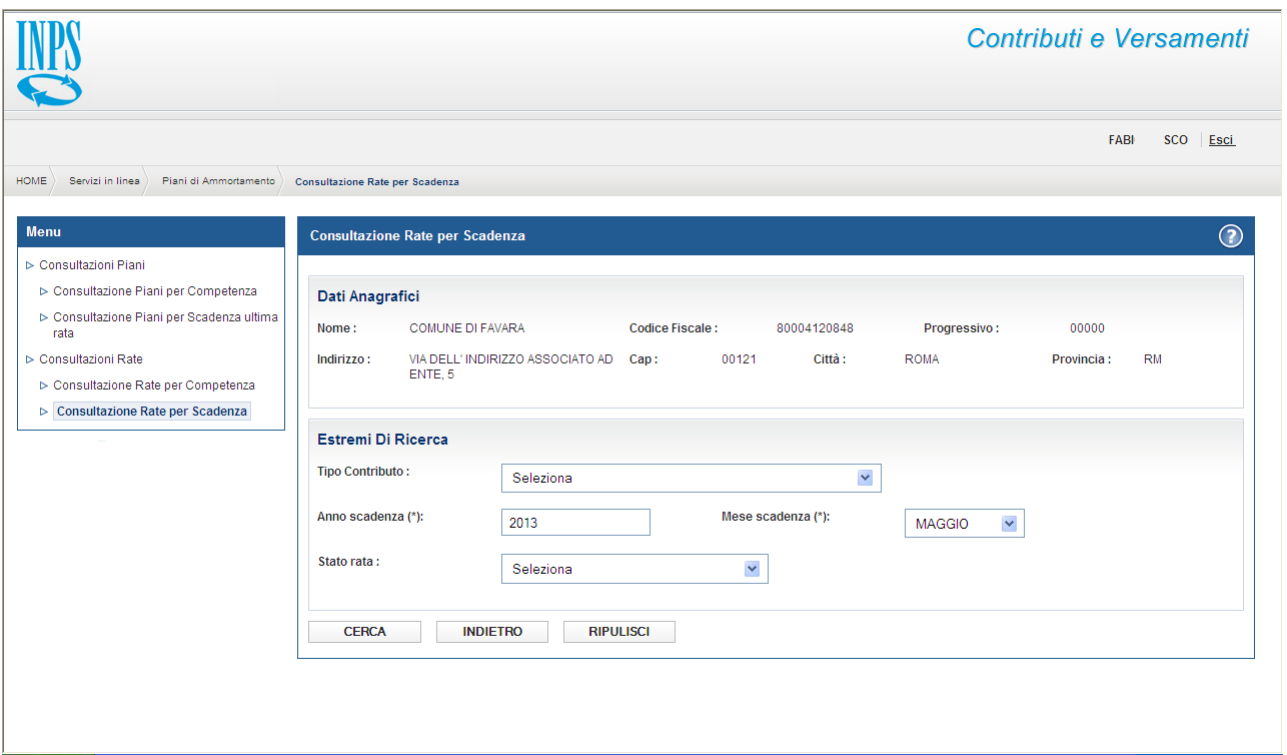

**Figura 14: Consultazione rate per scadenza – criteri di ricerca**

\_\_\_\_\_\_\_\_\_\_\_\_\_\_\_\_\_\_\_\_\_\_\_\_\_\_\_\_\_\_\_\_\_\_\_\_\_\_\_\_\_\_\_\_\_\_\_\_\_\_\_\_\_\_\_\_\_\_\_\_\_\_\_\_\_\_\_\_\_\_\_\_\_\_\_\_\_\_\_\_\_\_\_\_\_\_\_\_\_\_

L'interrogazione delle rate per Ente prevede innanzitutto una maschera di selezione parametri:

- Ente (protetto e pre-impostato in base all'ente autenticatosi)
- Tipo Contributo (selezionabile da un menu a tendina, non obbligatorio)
- Anno Mese Scadenza
- Stato Rata (pagata / non pagata)- non obbligatorio
- Codice Fiscale Beneficiario (casella di testo)

I tipo contributo selezionabili sono:

- Rateazione,
- Benefici TFS,
- Benefici in Sede di Pensione.

I campi "anno - mese scadenza" sono obbligatori e pre impostati con anno e mese corrente.

Le rate prese in considerazione saranno solo quelle pagate, solo quelle non pagate o tutte a seconda della selezione del parametro stato rata.

Le rate risultato della ricerca avranno come versante l "Ente autenticatosi.

Il tasto "Cerca" avvia la ricerca.

Il tasto "Indietro" consente di ritornare alla Homepage.

Il tasto "Ripulisci" reimposta i parametri di ricerca con i valori di default.

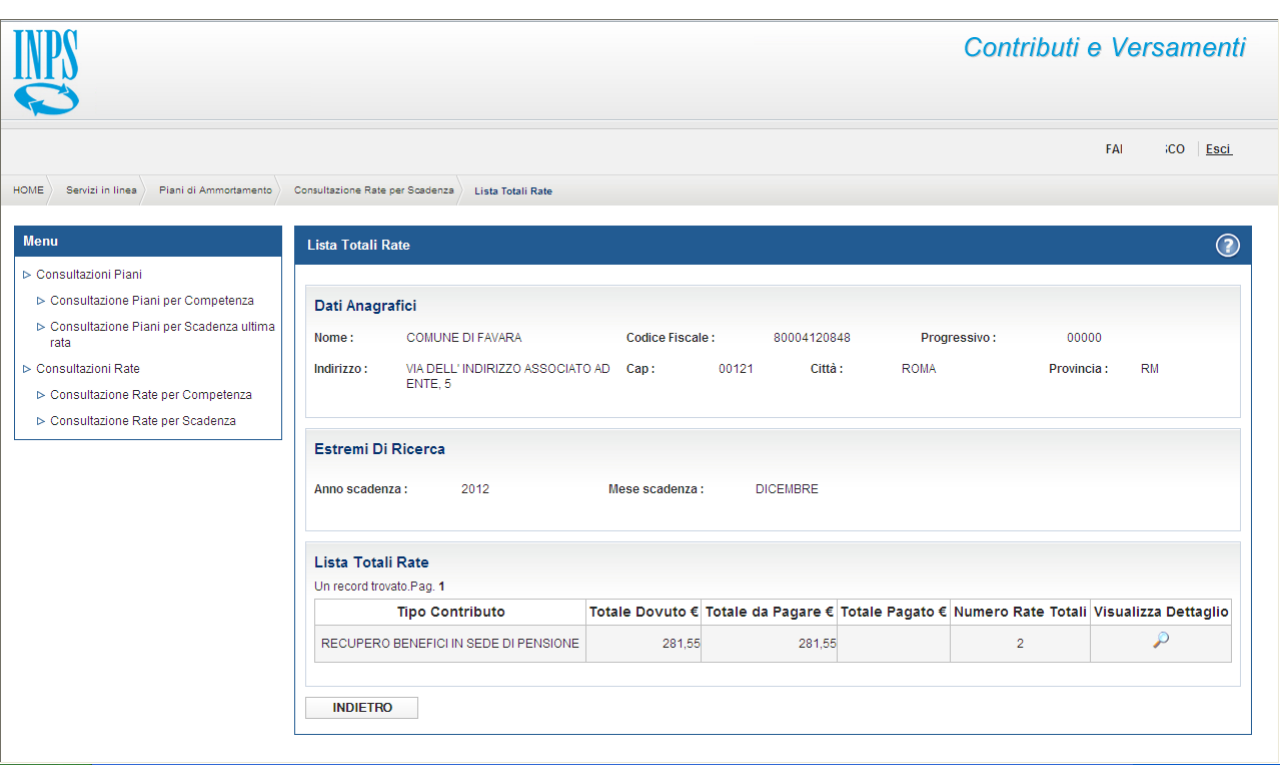

#### <span id="page-24-0"></span>**4.4.1 Lista totali rate per scadenza**

#### **Figura 15: Lista totali rate per scadenza**

La maschera di output sarà costituita da una lista di dati aggregati e, per ogni raggruppamento, saranno visibili le seguenti informazioni:

- Tipo Contributo
- Importo totale delle rate afferenti al periodo selezionato per la tipologia di contributo indicata

\_\_\_\_\_\_\_\_\_\_\_\_\_\_\_\_\_\_\_\_\_\_\_\_\_\_\_\_\_\_\_\_\_\_\_\_\_\_\_\_\_\_\_\_\_\_\_\_\_\_\_\_\_\_\_\_\_\_\_\_\_\_\_\_\_\_\_\_\_\_\_\_\_\_\_\_\_\_\_\_\_\_\_\_\_\_\_\_\_\_

• Numero di rate afferenti al periodo selezionatola tipologia di contributo indicata.

Inoltre, se non è stato impostato lo stato rata (pagata/non pagata), saranno visualizzati anche:

- Totale delle rate da pagare
- Totale delle rate pagate.

Nella sezione "Dati Anagrafici" sono visualizzati i dati anagrafici dell"Ente il cui operatore ha effettuato l"accesso all"applicazione.

Nella sezione "Estremi di Ricerca" sono visualizzati i parametri precedentemente impostati e utilizzati nella ricerca.

Selezionando "Esporta in Excel" il sistema permette di salvare in un file Excel i dati visualizzati.

Selezionando l"icona di Dettaglio si accede alla relativa lista di rate.

Il tasto "Indietro" consente il ritorno alla pagina precedente.

#### <span id="page-25-0"></span>**4.4.2 Lista rate per scadenza**

Selezionando uno degli elementi presenti nella lista risultante si accederà alla pagina di dettaglio della lista delle rate costituenti l"aggregazione, nella quale saranno visualizzate le seguenti informazioni:

- Beneficiario (CF NOME COGNOME) (Per i piani di Benefici BP e TFS)
- Numero Pratica (Per i piani di rateazioni)
- Competenza;
- Data Scadenza:
- Data Pagamento;
- Importo Rata;
- Stato Rata (pagata/non pagata)
- Data Scadenza ultima rata piano.

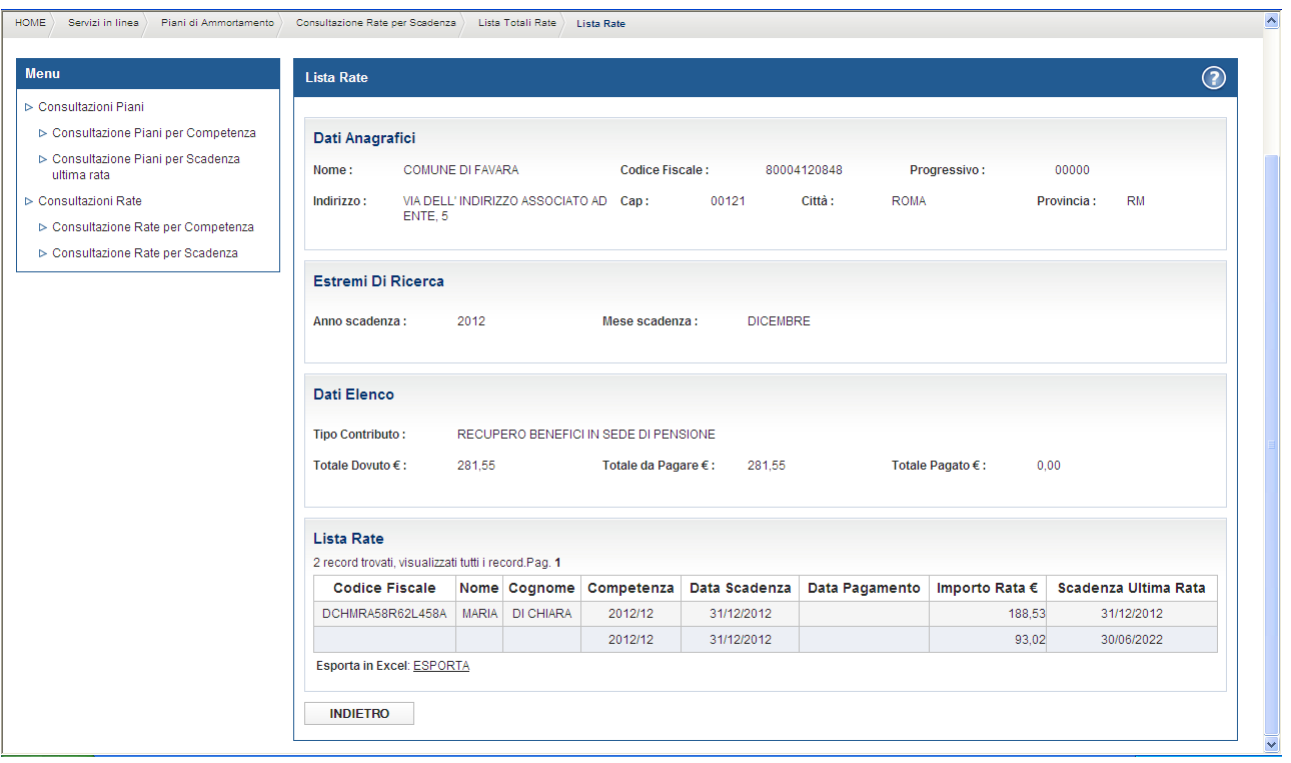

**Figura 16: Lista rate per scadenza** 

Nella sezione "Dati Anagrafici" sono visualizzati i dati anagrafici dell"Ente il cui operatore ha effettuato l"accesso all"applicazione.

Nella sezione "Estremi di Ricerca" sono visualizzati i parametri precedentemente impostati e utilizzati nella ricerca.

Selezionando "Esporta in Excel" il sistema permette di salvare in un file Excel la lista della rate.

Il tasto "Indietro" consente il ritorno alla pagina precedente.

### <span id="page-26-0"></span>**4.5 CONSULTAZIONE CHIAVI DI PAGAMENTO**

La funzione 'Consultazione Chiavi di pagamento' consente di visualizzare le chiavi di pagamento pagate/non pagate per i Piani di ammortamento generati per tre tipologie piano:

- Recupero Benefici in Sede di Pensioni
- Recupero Benefici in Sede di Buonuscita
- Rateizzazioni

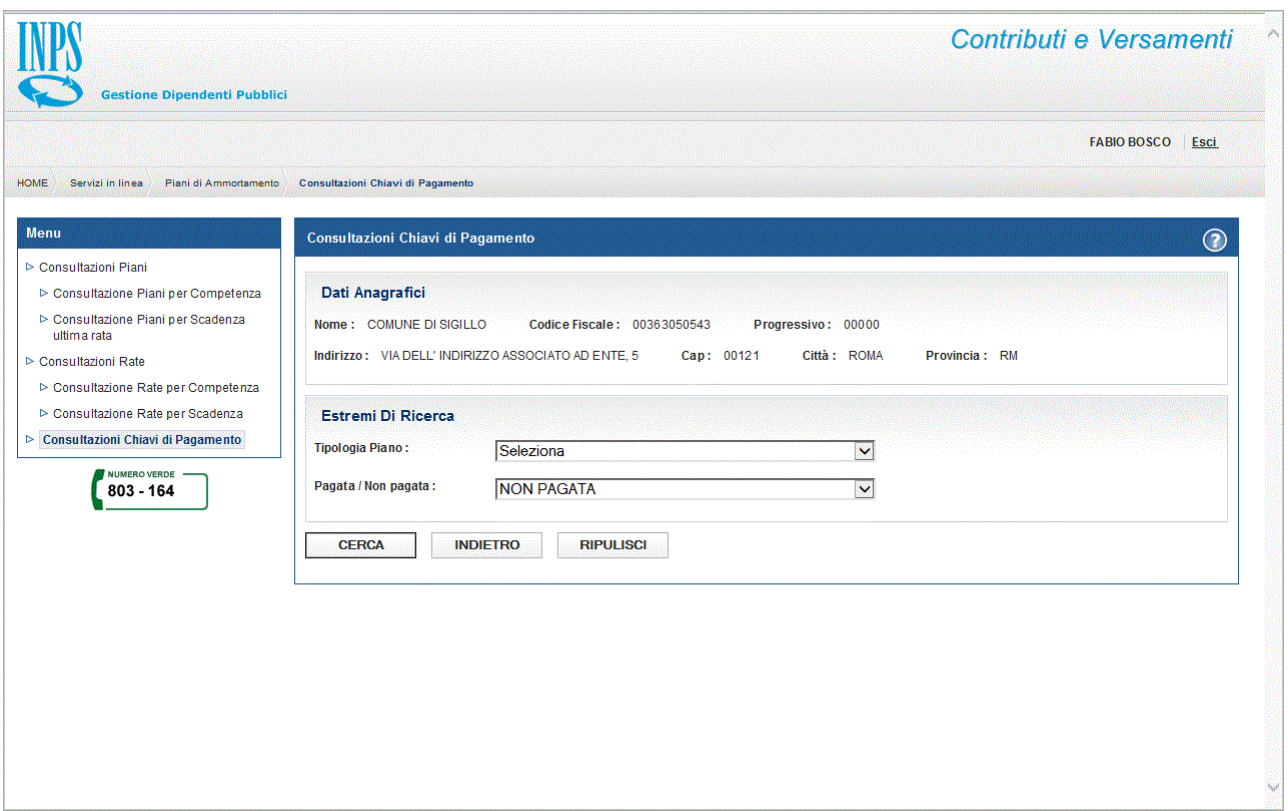

# **Figura 17: Consultazione Chiavi di pagamento – criteri di ricerca**

L'interrogazione delle rate per Ente prevede innanzitutto una maschera di selezione parametri:

- Ente (protetto e pre-impostato in base all"ente autenticatosi)
- Tipo Contributo (selezionabile da un menu a tendina, non obbligatorio)
- Chiave di pagamento (pagata / non pagata) obbligatorio

I tipo contributo selezionabili sono:

- Rateazione,
- Benefici TFS,
- Benefici in Sede di Pensione.

Il tasto 'Cerca' avvia la ricerca.

Il tasto 'Indietro' consente di ritornare alla Homepage.

Il tasto 'Ripulisci' reimposta i parametri di ricerca con i valori di default.

Nella sezione 'Dati Anagrafici' sono visualizzati i dati anagrafici dell'Ente il cui operatore ha effettuato l'accesso all'applicazione.

# <span id="page-28-0"></span>**4.5.1 Lista Chiavi di pagamento per tipologia di contributo**

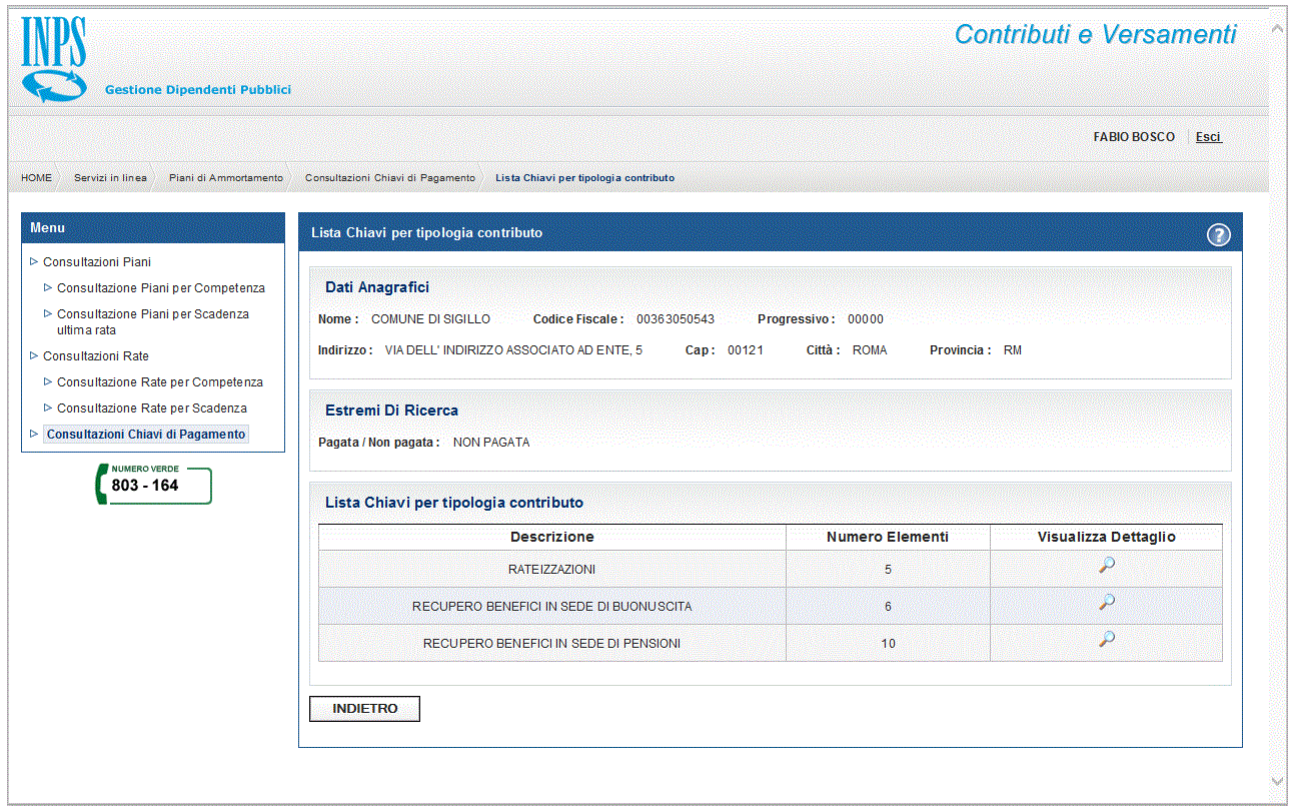

### **Figura 18: Lista Chiavi di pagamento per tipologia di contributo**

La funzione 'Lista delle tipologie di contributo' consente la visualizzazione delle tre tipologie di piani previste e la relativa indicazione del numero di chiavi, nel caso in cui nella pagina di impostazione dei criteri di ricerca non si sia specificato una determinata tipologia di piani.

La selezione di un elemento di questa lista porterà alla visualizzazione dell'elenco delle chiavi ad esso associate.

Nella sezione "Dati Anagrafici" sono visualizzati i dati anagrafici dell"Ente il cui operatore ha effettuato l"accesso all"applicazione.

Nella sezione "Estremi di Ricerca" sono visualizzati i parametri precedentemente impostati e utilizzati nella ricerca.

\_\_\_\_\_\_\_\_\_\_\_\_\_\_\_\_\_\_\_\_\_\_\_\_\_\_\_\_\_\_\_\_\_\_\_\_\_\_\_\_\_\_\_\_\_\_\_\_\_\_\_\_\_\_\_\_\_\_\_\_\_\_\_\_\_\_\_\_\_\_\_\_\_\_\_\_\_\_\_\_\_\_\_\_\_\_\_\_\_\_

Selezionando l"icona di Dettaglio si accede alla relativa lista di chiavi.

Il tasto "Indietro" consente il ritorno alla pagina precedente.

# <span id="page-29-0"></span>**4.5.2 Lista Chiavi di pagamento non pagate**

|                                                   | Lista Chiavi di Pagamento                                                                            |      |                                                                                                    |                    |                                 |               |                          | $\odot$                 |  |  |  |
|---------------------------------------------------|----------------------------------------------------------------------------------------------------|------|----------------------------------------------------------------------------------------------------|--------------------|---------------------------------|---------------|--------------------------|-------------------------|--|--|--|
| ▷ Consultazioni Piani                             |                                                                                                    |      |                                                                                                    |                    |                                 |               |                          |                         |  |  |  |
| ▷ Consultazione Piani per Competenza              | Dati Anagrafici                                                                                      |      |                                                                                                    |                    |                                 |               |                          |                         |  |  |  |
| > Consultazione Piani per Scadenza<br>ultima rata | Nome: COMUNE DI SIGILLO                                                                              |      | Codice Fiscale: 00363050543                                                                             | Progressivo: 00000 |                                 |               |                          |                         |  |  |  |
| ▷ Consultazioni Rate                              | Indirizzo: VIA DELL' INDIRIZZO ASSOCIATO AD ENTE, 5                                                  |      |                                                                                                    | Cap: 00121         | Città: ROMA                     | Provincia: RM |                          |                         |  |  |  |
| ▷ Consultazione Rate per Competenza               |                                                                                                    |      |                                                                                                    |                    |                                 |               |                          |                         |  |  |  |
| ▷ Consultazione Rate per Scadenza                 | <b>Estremi Di Ricerca</b>                                                                            |      |                                                                                                    |                    |                                 |               |                          |                         |  |  |  |
| ▷ Consultazioni Chiavi di Pagamento               | Tipologia Piano: RECUPERO BENEFICI IN SEDE DI PENSIONE                                               |      |                                                                                                    |                    | Pagata / Non pagata: NON PAGATA |               |                          |                         |  |  |  |
| <b>NUMERO VERDE</b>                               |                                                                                                    |      |                                                                                                    |                    |                                 |               |                          |                         |  |  |  |
| 803 - 164                                         |                                                                                                    |      |                                                                                                    |                    |                                 |               |                          |                         |  |  |  |
|                                                   | Lista Chiavi di Pagamento<br>10 record trovati, visualizzati i record da 1 a 6. Pagg. << < 1, 2 > >> |      |                                                                                                    |                    |                                 |               |                          |                         |  |  |  |
|                                                   | Chiave                                                                                               |      | Codice Tributo   Importo da pagare € Data Scadenza   Importo pagato € Stampato F24 Visualizza Dettaglio |                    |                                 |               |                          |                         |  |  |  |
|                                                   | 13181155286200066                                                                                    | P322 | 308.15                                                                                                  | 16/11/2013         | 0.00                            |               | ₽                        | $\overline{\mathbf{v}}$ |  |  |  |
|                                                   | 13181155285800033                                                                                    | P322 | 364.42                                                                                                  | 16/11/2013         | 0.00                            | ৶             | ٩                        | M                       |  |  |  |
|                                                   | 13181155285900044                                                                                    | P322 | 917.96                                                                                                  | 16/11/2013         | 0.00                            |               | ھ                        |                         |  |  |  |
|                                                   | 13181155286100055                                                                                    | P322 | 1,734,77                                                                                                | 16/11/2013         | 0.00                            |               | مر                       |                         |  |  |  |
|                                                   | 13181155285700022                                                                                    | P322 | 1.752.04                                                                                                | 16/11/2013         | 0.00                            | ھە            | ₽                        |                         |  |  |  |
|                                                   | 13181155285600011                                                                                    | P322 | 3.558.28                                                                                                | 16/11/2013         | 0.00                            | X             | $\overline{\mathcal{P}}$ | Г                       |  |  |  |
|                                                   |                                                                                                    |      |                                                                                                    |                    |                                 |               |                          |                         |  |  |  |
|                                                   | NB: La selezione è valida solo per gli elementi della stessa pagina.                                 |      |                                                                                                    |                    |                                 |               |                          |                         |  |  |  |

**Figura 19: Lista Chiavi di pagamento non pagate**

La funzione 'Lista Chiavi di pagamento non pagate' consente la visualizzazione delle chiavi di pagamento non pagate per i Piani di ammortamento generati per le tre tipologie di contributo previste.

Nella sezione 'Dati Anagrafici' sono visualizzati i dati anagrafici dell'Ente il cui operatore ha effettuato l'accesso all'applicazione.

Nella sezione "Estremi di Ricerca" sono visualizzati i parametri precedentemente impostati e utilizzati nella ricerca.

Per ogni tipologia di contributo è visualizzata la chiave di pagamento, l"importo da pagare, la data di scadenza, l"eventuale importo già pagato.

La colonna Stampato F24 indica se i dati riferiti a quella specifica chiave sono già stati stampati. Ciò vale solo a scopo puramente indicativo in quanto l"elemento è sempre riselezionabile per una nuova stampa.

Selezionando l'icona di Dettaglio si accede alla lista delle rate associate a quella specifica chiave.

Il tasto "Indietro" consente il ritorno alla pagina precedente.

Il tasto 'Stampa F24' consente, previa selezione di uno o più elementi della lista mediante check box posta nell"ultima colonna a destra, di attivare la funzione di produzione del modello F24, ordinario o EP, precompilato con i dati contabili indicati.

\_\_\_\_\_\_\_\_\_\_\_\_\_\_\_\_\_\_\_\_\_\_\_\_\_\_\_\_\_\_\_\_\_\_\_\_\_\_\_\_\_\_\_\_\_\_\_\_\_\_\_\_\_\_\_\_\_\_\_\_\_\_\_\_\_\_\_\_\_\_\_\_\_\_\_\_\_\_\_\_\_\_\_\_\_\_\_\_\_\_

Non è possibile selezionare più di 5 elementi per pagina.

# <span id="page-30-0"></span>**4.5.3 Lista Rate per chiavi di pagamento**

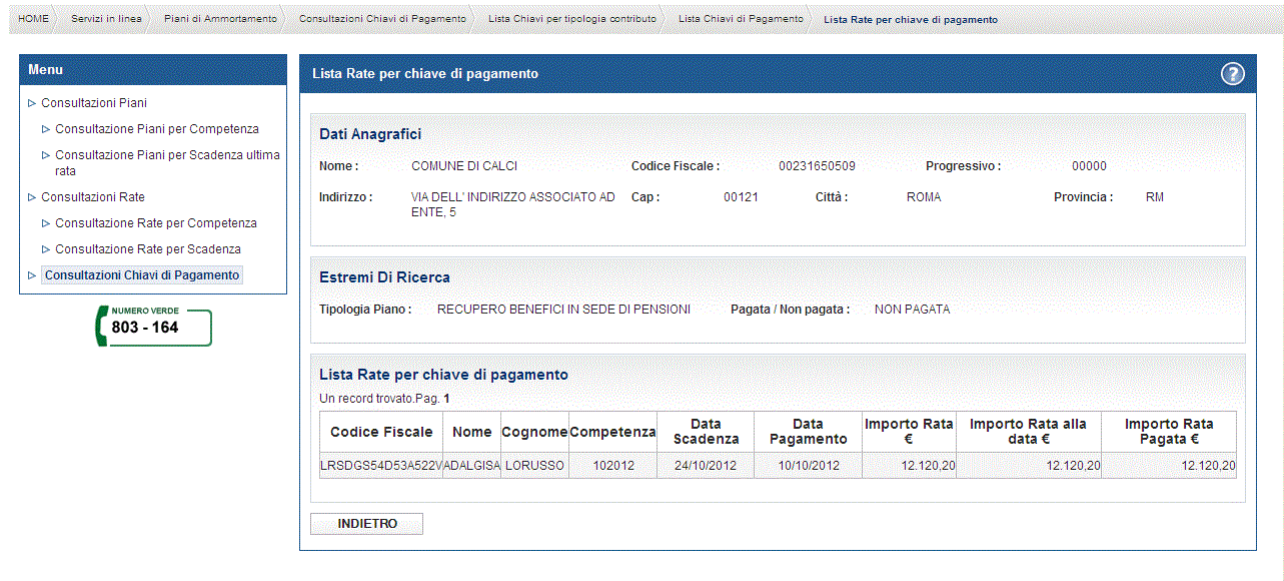

**Figura 20: Lista Rate per Chiavi di pagamento**

La funzione 'Lista Rate per chiavi di pagamento' consente di visualizzare l'elenco delle rate associate alla chiave di pagamento precedentemente selezionata mediante l"icona di Dettaglio presente nella "Lista Chiavi di pagamento'.

Nella sezione 'Dati Anagrafici' sono visualizzati i dati anagrafici dell'Ente il cui operatore ha effettuato l'accesso all'applicazione.

Nella sezione 'Estremi di Ricerca' sono visualizzati i parametri precedentemente impostati e utilizzati nella ricerca.

\_\_\_\_\_\_\_\_\_\_\_\_\_\_\_\_\_\_\_\_\_\_\_\_\_\_\_\_\_\_\_\_\_\_\_\_\_\_\_\_\_\_\_\_\_\_\_\_\_\_\_\_\_\_\_\_\_\_\_\_\_\_\_\_\_\_\_\_\_\_\_\_\_\_\_\_\_\_\_\_\_\_\_\_\_\_\_\_\_\_

Selezionando 'Esporta in Excel' il sistema permette di salvare in un file Excel la lista della rate.

Il tasto 'Indietro' consente il ritorno alla pagina precedente.

# <span id="page-31-0"></span>**4.5.4 Riepilogo per Stampa Modello F24**

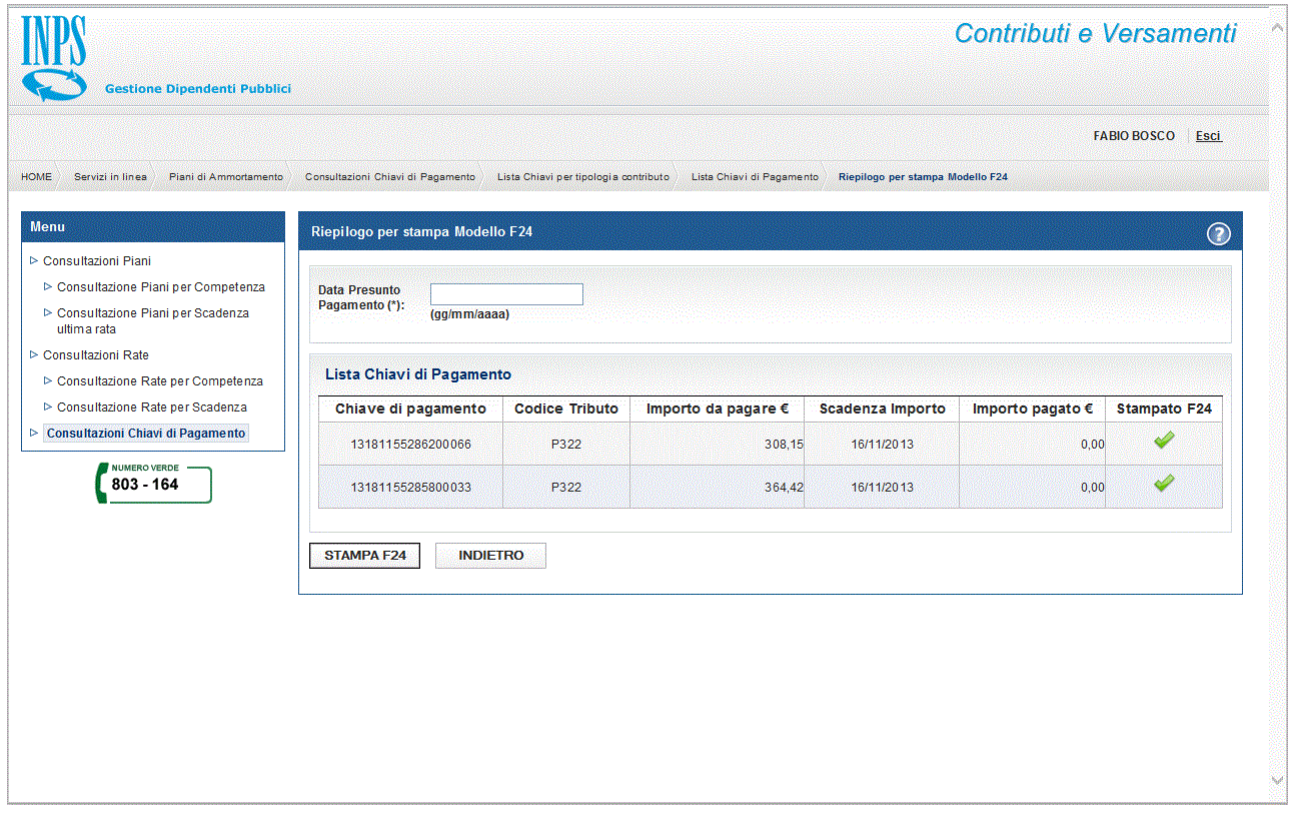

**Figura 21: Riepilogo per Stampa Modello F24**

La funzione "Riepilogo per Stampa Modello F24" consente la visualizzazione delle chiavi di pagamento non pagate selezionate nella pagina "Lista Chiavi di pagamento non pagate" e per le quali si vuole produrre un modello F24, ordinario o EP, precompilato con i relativi dati contabili.

Nella sezione 'Dati Anagrafici' sono visualizzati i dati anagrafici dell'Ente il cui operatore ha effettuato l'accesso all'applicazione.

E" prevista l"acquisizione obbligatoria del campo "Data presunto pagamento", in base della quale, se successiva alla data di scadenza della chiave di pagamento, saranno calcolate sanzioni ed interessi, anch'essi riportati nel modello F24 precompilato.

Il tasto "Indietro" consente il ritorno alla pagina precedente.

Il tasto 'Stampa F24' consente la visualizzazione del modello F24, ordinario o EP, precompilato sulla base dei dati precedentemente selezionati.

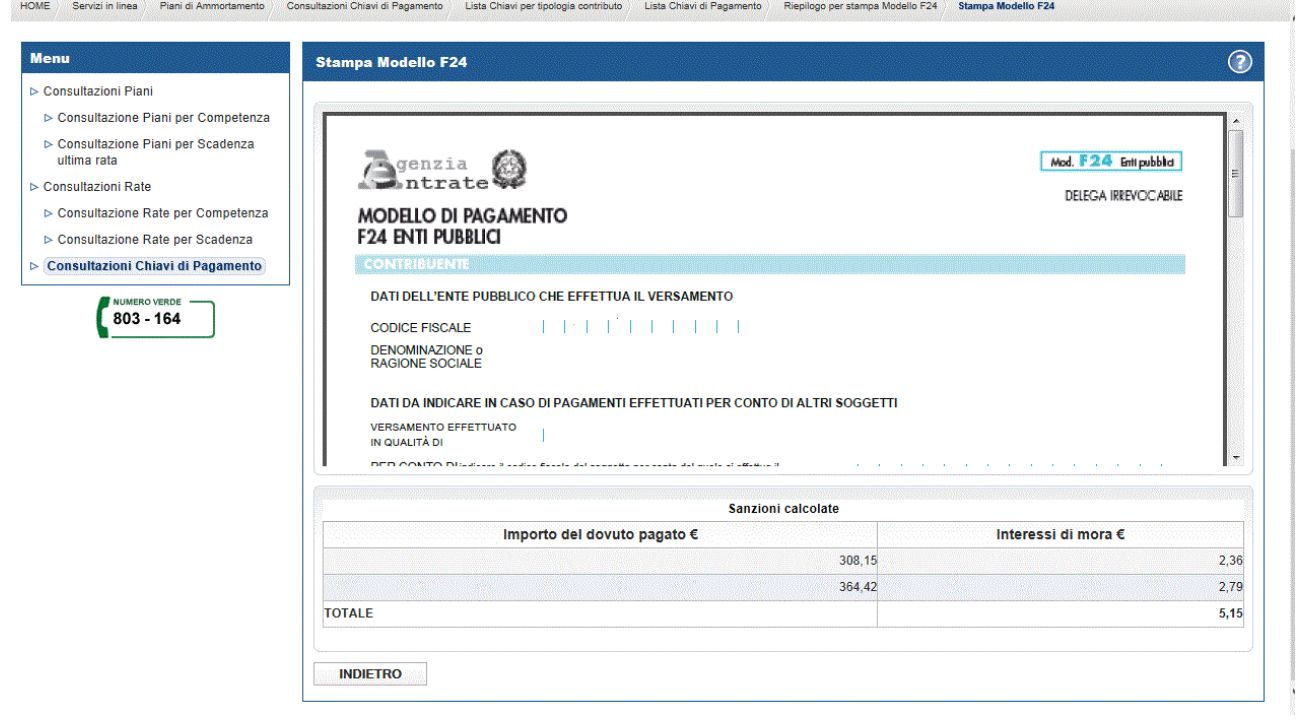

**Figura 22: Modello F24**

# <span id="page-32-0"></span>**4.5.1 Lista Chiavi di pagamento pagate**

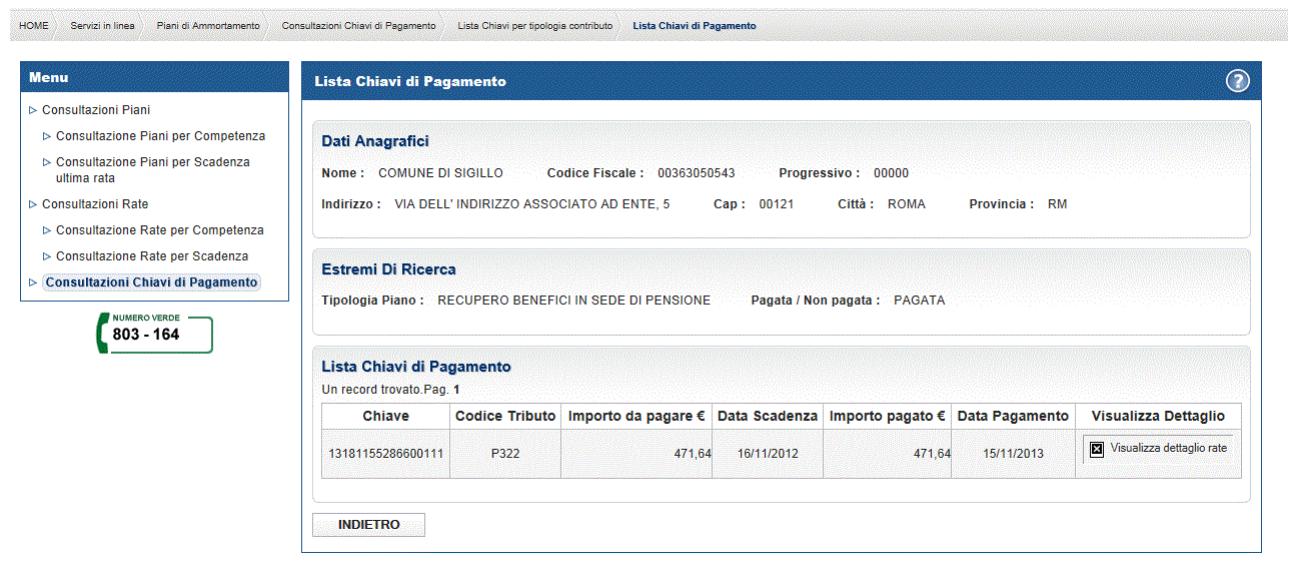

**Figura 23: Lista Chiavi di pagamento non pagate**

La funzione 'Lista Chiavi di pagamento pagate' consente la visualizzazione delle chiavi di pagamento pagate, negli ultimi 12 mesi precedenti la data di sistema, per i Piani di ammortamento generati per le tre tipologie di contributo previste.

Nella sezione 'Dati Anagrafici' sono visualizzati i dati anagrafici dell'Ente il cui operatore ha effettuato l'accesso all'applicazione.

Nella sezione "Estremi di Ricerca" sono visualizzati i parametri precedentemente impostati e utilizzati nella ricerca.

Per ogni tipologia di contributo è visualizzata la chiave di pagamento, l"importo da pagare, la data di scadenza, l"importo pagato, la data di pagamento.

Selezionando l"icona di Dettaglio si accede alla lista delle rate associate a quella specifica chiave.

\_\_\_\_\_\_\_\_\_\_\_\_\_\_\_\_\_\_\_\_\_\_\_\_\_\_\_\_\_\_\_\_\_\_\_\_\_\_\_\_\_\_\_\_\_\_\_\_\_\_\_\_\_\_\_\_\_\_\_\_\_\_\_\_\_\_\_\_\_\_\_\_\_\_\_\_\_\_\_\_\_\_\_\_\_\_\_\_\_\_

Il tasto "Indietro" consente il ritorno alla pagina precedente.